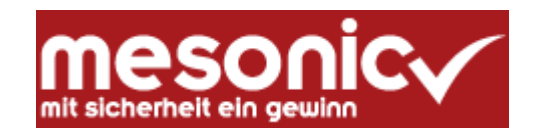

### **Winlohn 12.19 (Windows 7, 8, 10, Server 2008, 2012, 2014)**

### **CRW-Neuinstallation**

*für das*

### *KALENDERJAHR 2024*

**WINLohn-Einsatz im CRW und ÜFA Unterricht**

Aktuelle Infos unter: [crw.hak-international.at](http://www.hak2.at/homepage/crw/index.htm)

Februar 2024

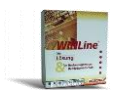

## **WINLohn<sup>®</sup> bmbwf**

# **Inhaltsverzeichnis**

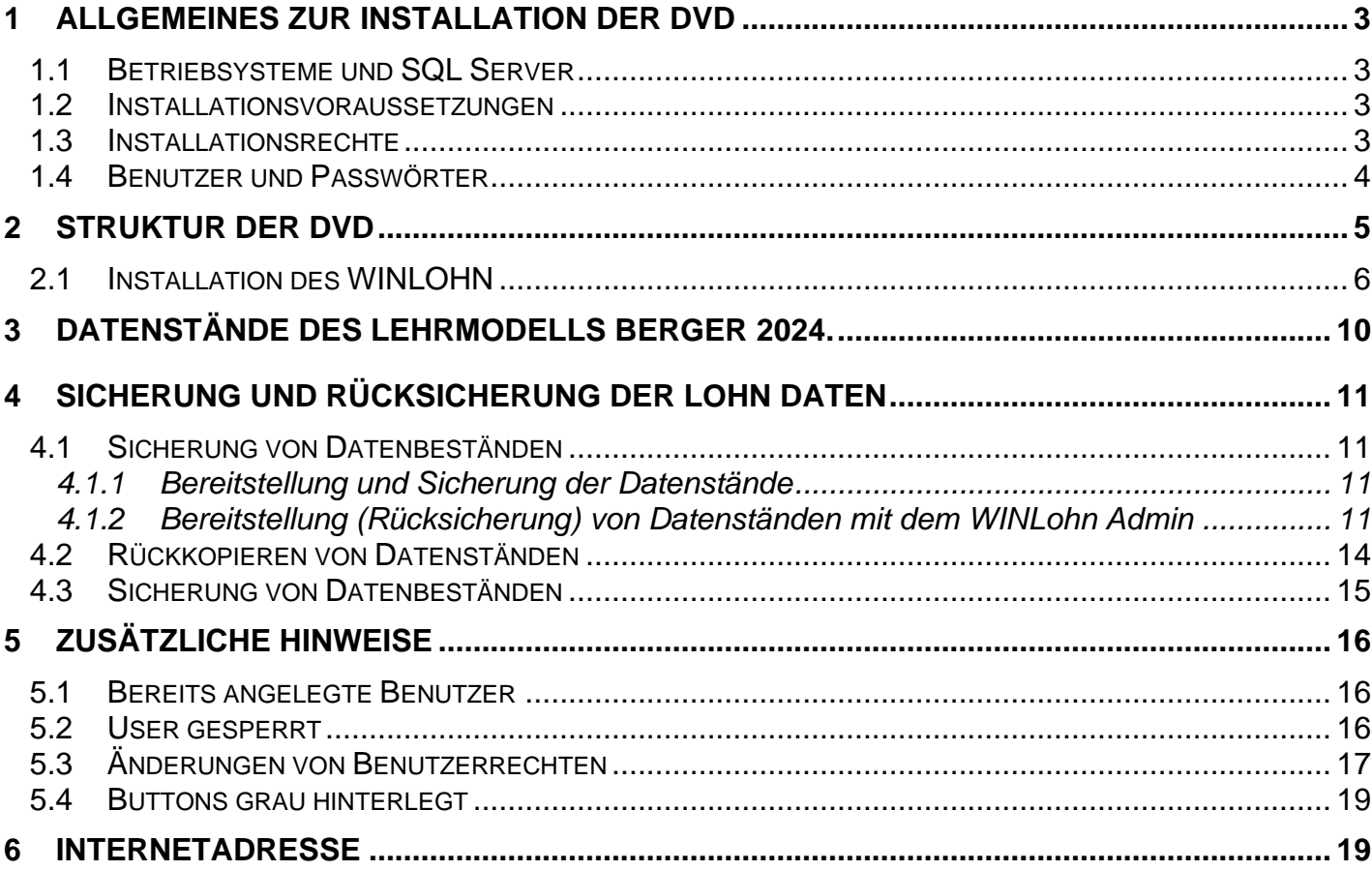

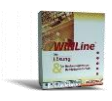

### <span id="page-2-0"></span>**1 Allgemeines zur Installation**

#### <span id="page-2-1"></span>**1.1 Betriebssysteme und SQL Server**

**Unterstützte Betriebssysteme:**

Windows 11, 10, 8.x, 7. Server: Windows 2003 R2, Windows 2008 R2, Windows 2012, 2014, 2019

**SQL Server (Express Edition):**

Es wird automatisch der SQL Server 2012 in Form der "Local DB" installiert. Die SQL Server Installa**tion läuft ohne jeden Benutzereingriff ab.** 

**Der wesentliche Unterschied zur bisherigen Form der SQL Server Installation besteht darin, dass nun alle Datenbanken direkt im Winline/Winlohn Verzeichnis liegen und der SQL Server Zugriff erst mit dem Start von Winline/Winlohn aktiviert wird.**

### **Wenn eine LocalDB 32 Bit installiert, wird diese im Zuge der Installation durch eine 64 Bit Version ersetzt.**

**Wichtiger Hinweis:**

**Bei der Verwendung der LocalDB gibt es Probleme im Netzwerk bei der Verwendung von servergespeicherten wandernden Profilen (roaming profiles). Bei der Verwendung von servergespeicherten wandernden Profilen wird die Installation der normalen Winline Installation wie für das BWZ empfohlen, da diese Installationsvariante den normalen SQL Server verwendet. In diesem Fall muss die Lohninstallation allerdings an die Schulumgebung manuell und individuell angepasst werden.**

#### <span id="page-2-2"></span>**1.2 Installationsvoraussetzungen**

Das Verzeichnis der Winlohn Installation (C:\Winlohn) ist zu löschen.

#### <span id="page-2-3"></span>**1.3 Installationsrechte**

Für die Installation sind unbedingt lokale Administratorrechte am PC notwendig und die Benutzerkontensteuerung unter, Windows 7, Windows 8 muss ausgeschalten bzw. auf die niedrigste Stufe eingestellt sein.

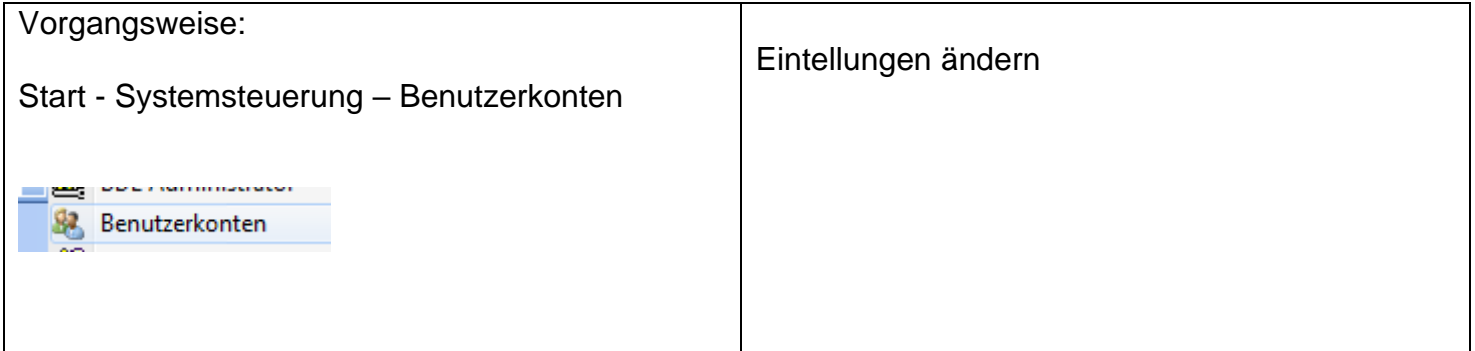

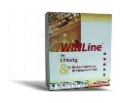

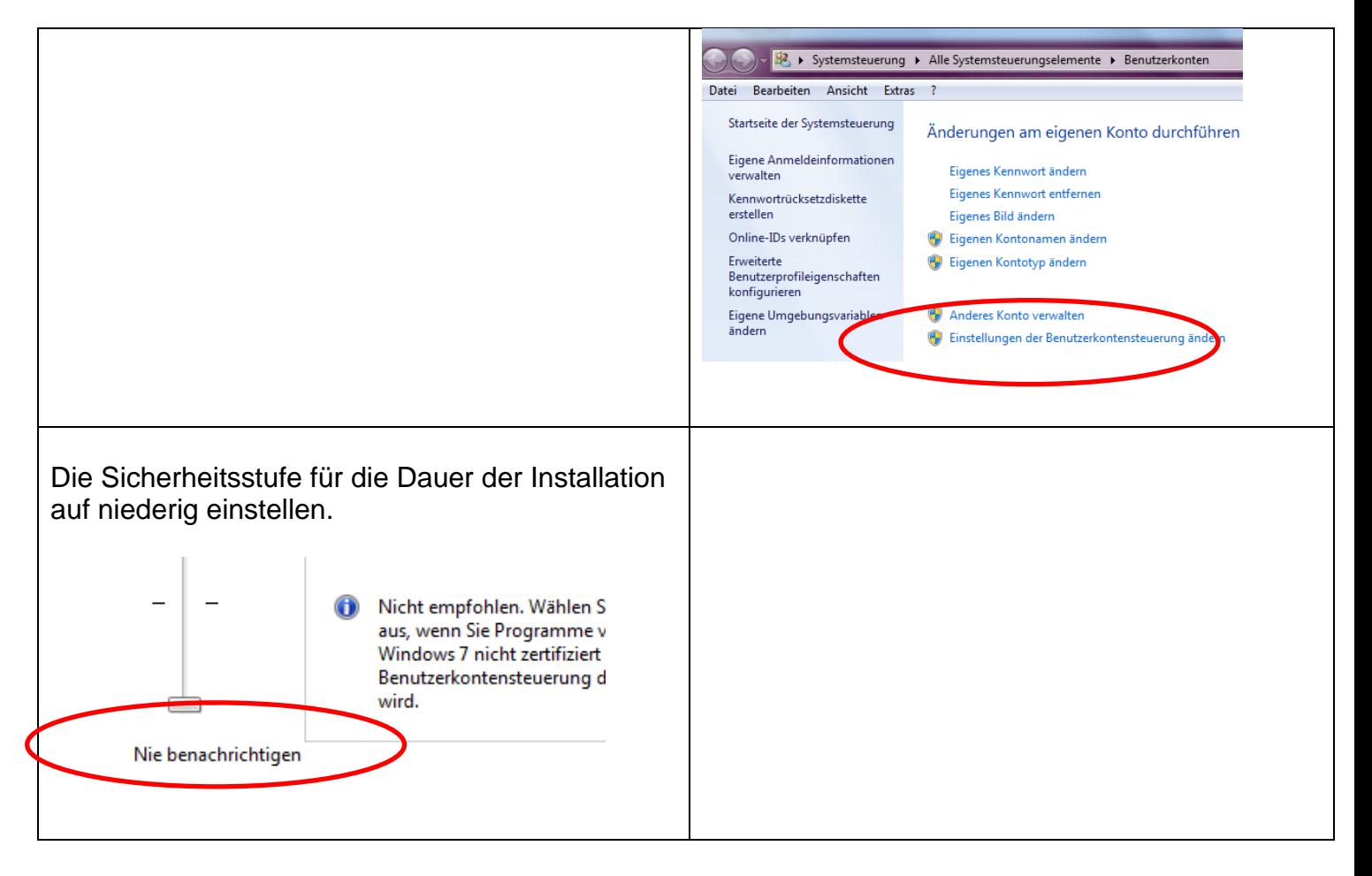

### <span id="page-3-0"></span>**1.4 Benutzer und Passwörter**

Für das Arbeiten mit dem SQL Server werden folgende Benutzer bzw. Passwörter verwendet:

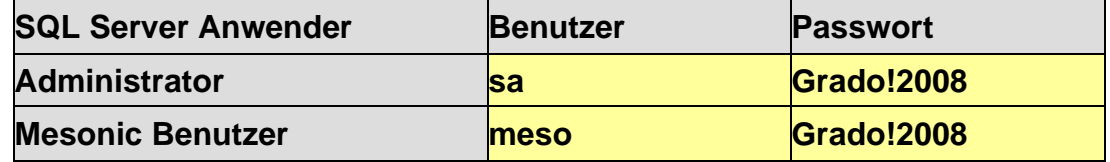

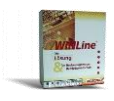

### <span id="page-4-0"></span>**2 Struktur des Installationsordners**

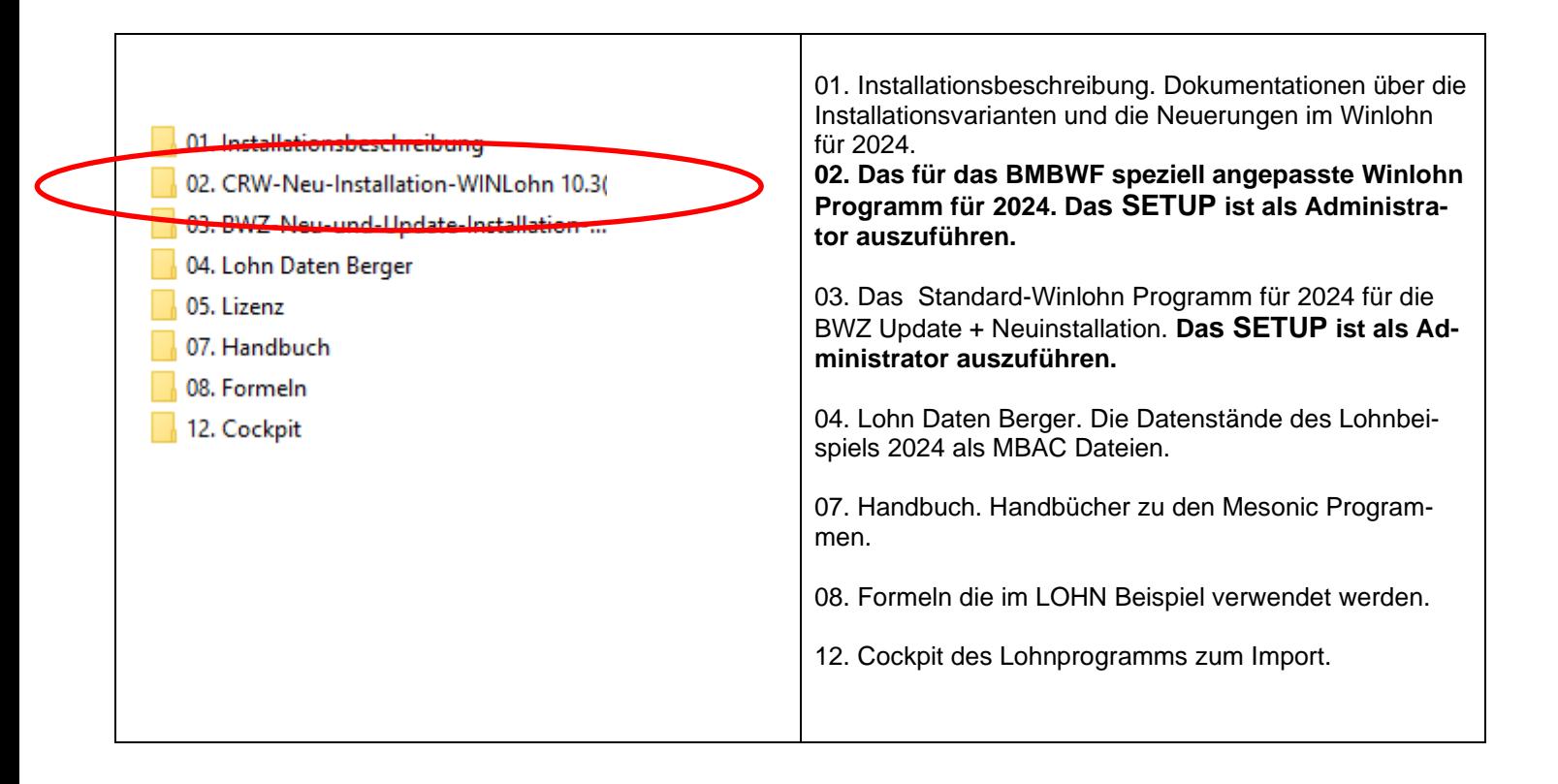

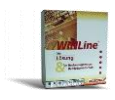

### <span id="page-5-0"></span>**2.1 Installation des WINLOHN**

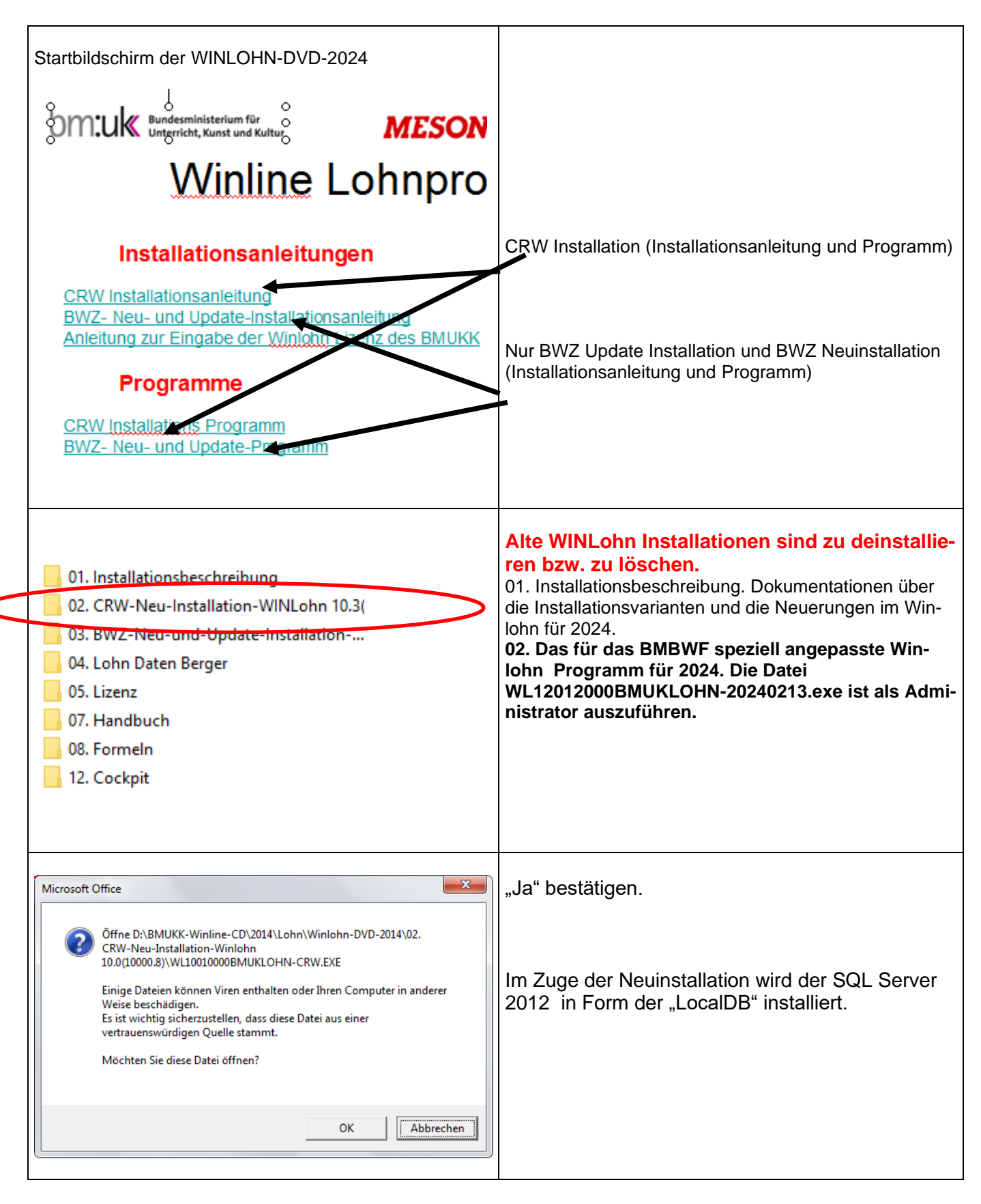

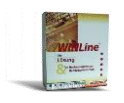

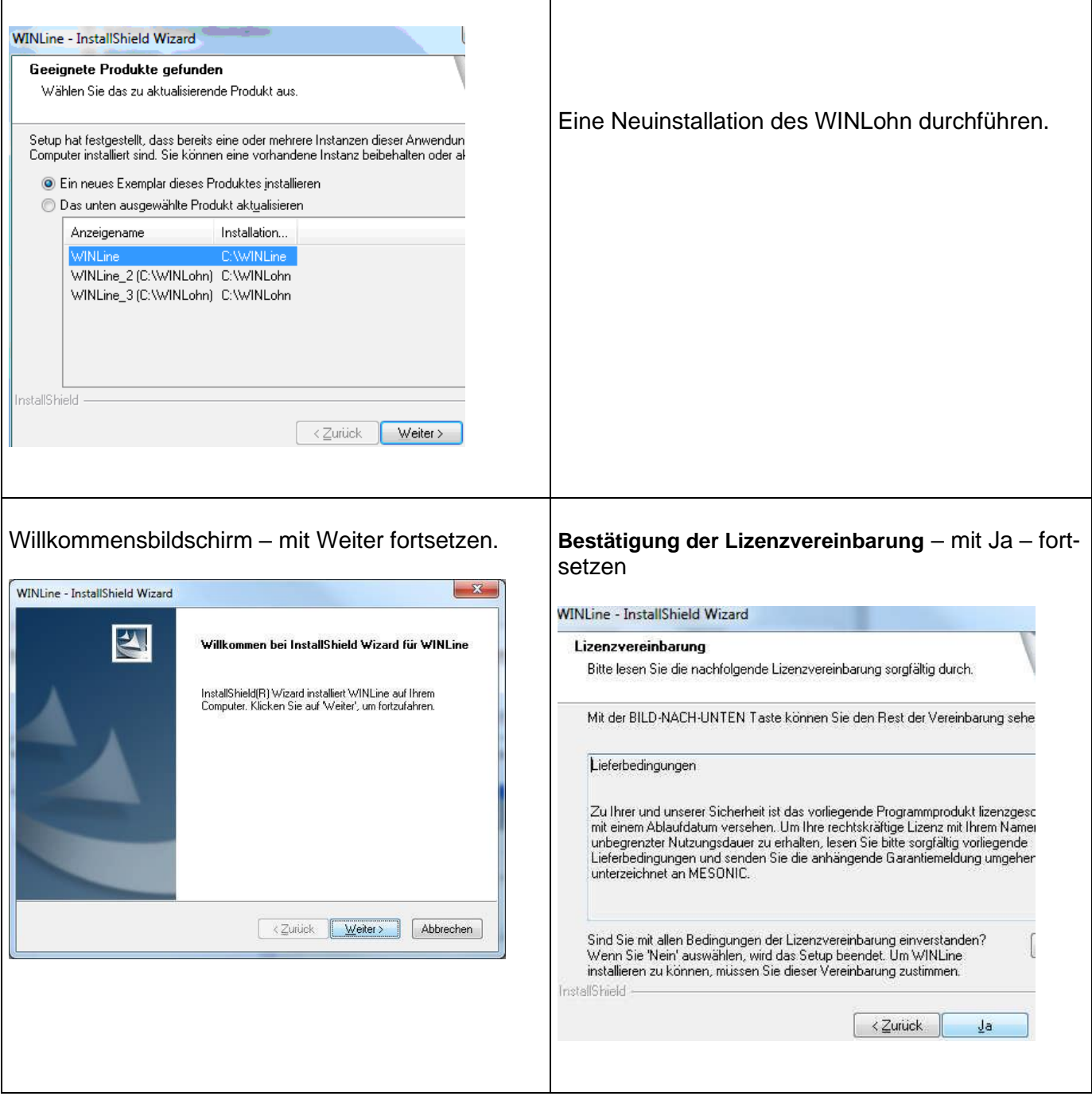

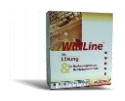

٦

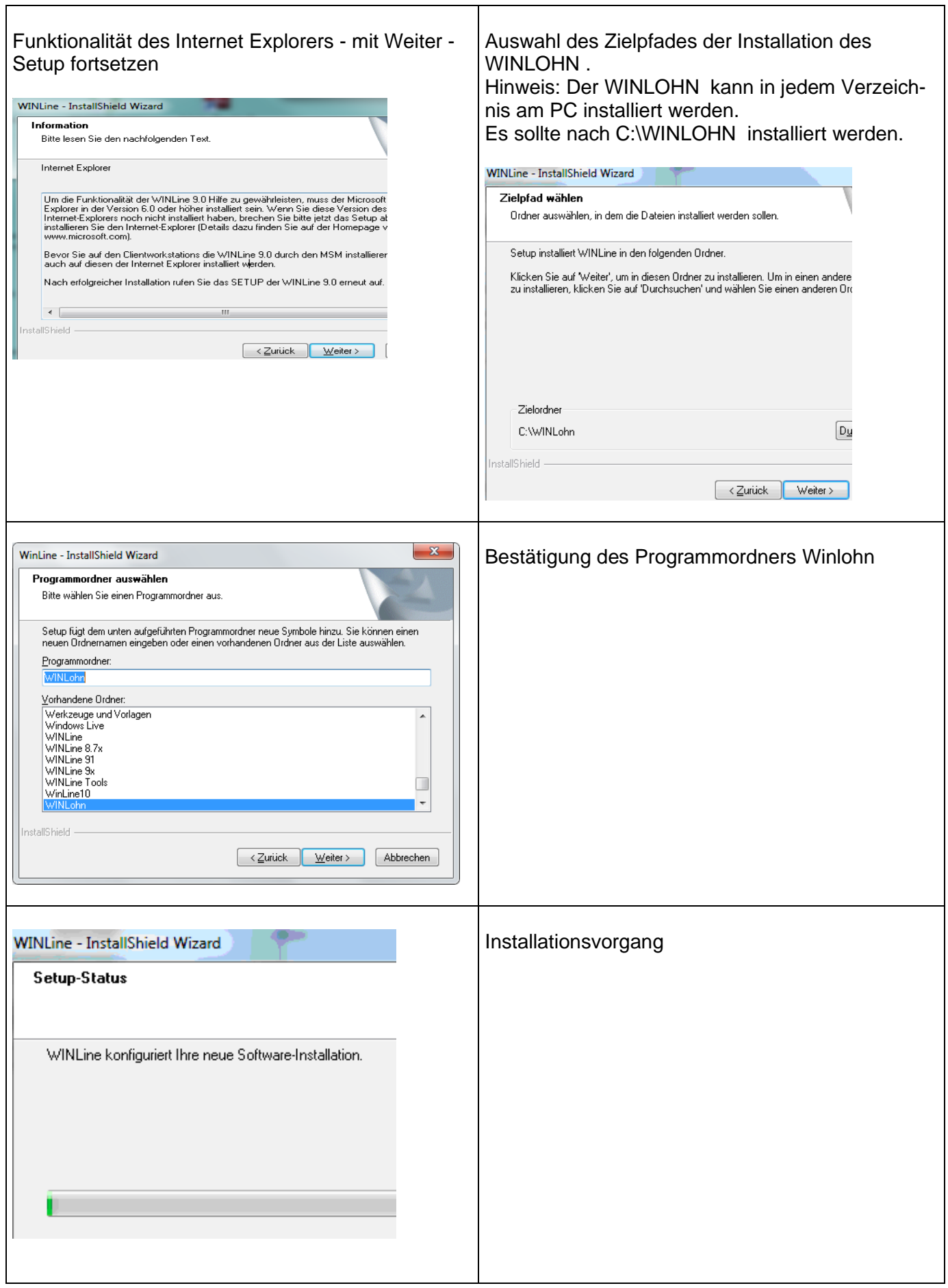

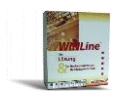

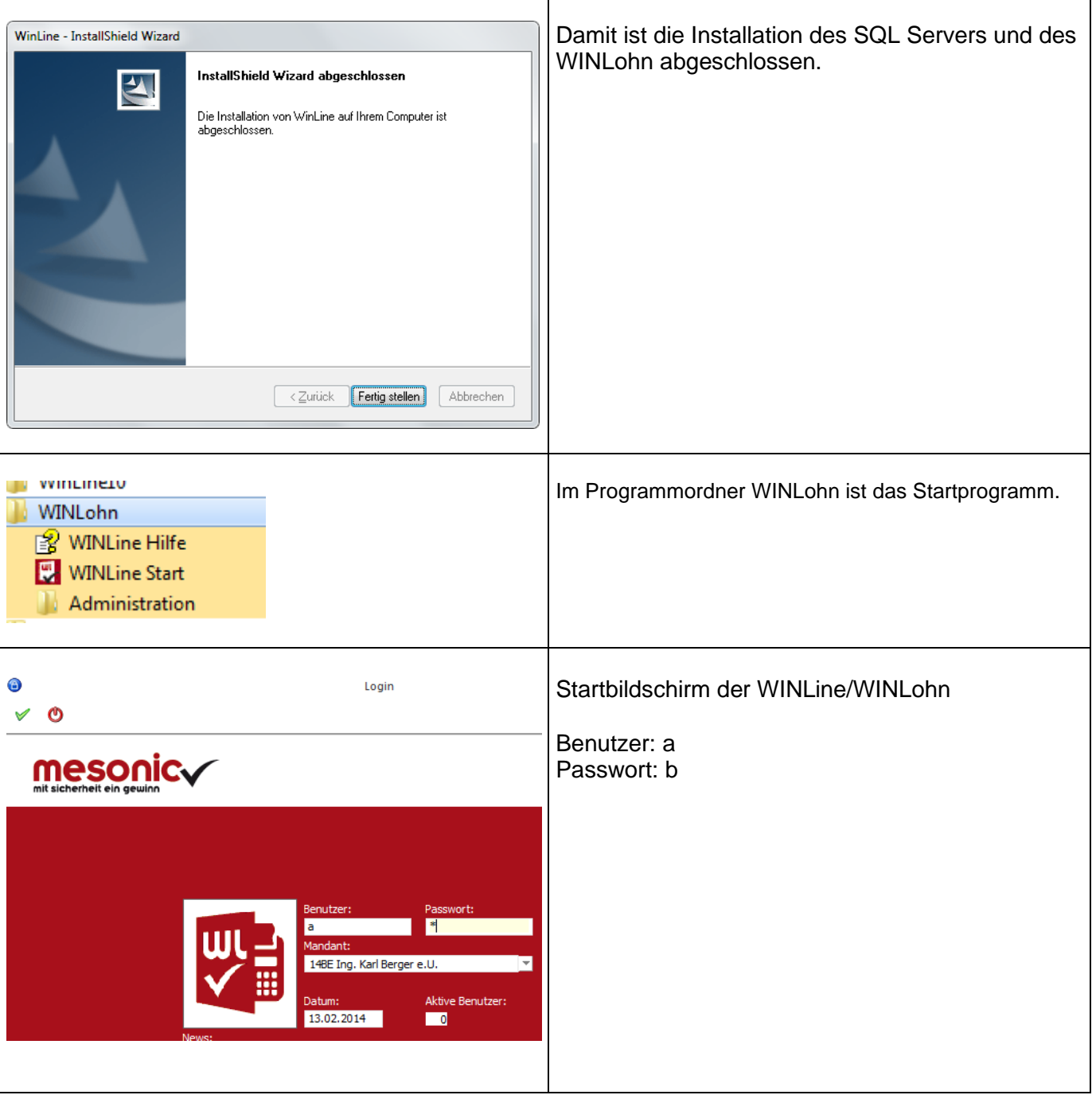

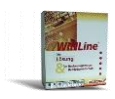

## <span id="page-9-0"></span>**3 Datenstände des Lehrmodells Berger 2024.**

Im Verzeichnis 04. LOHN Daten Berger auf der DVD befinden sich die Datenstände des Lehrmodells. Diese werden im Zug der Neuinstallation automatisch in das Programmverzeichnis (C:\WINLOHN ) kopiert.

#### **Das Wirtschaftsjahr des Lehrmodells ist das Kalenderjahr 2024.**

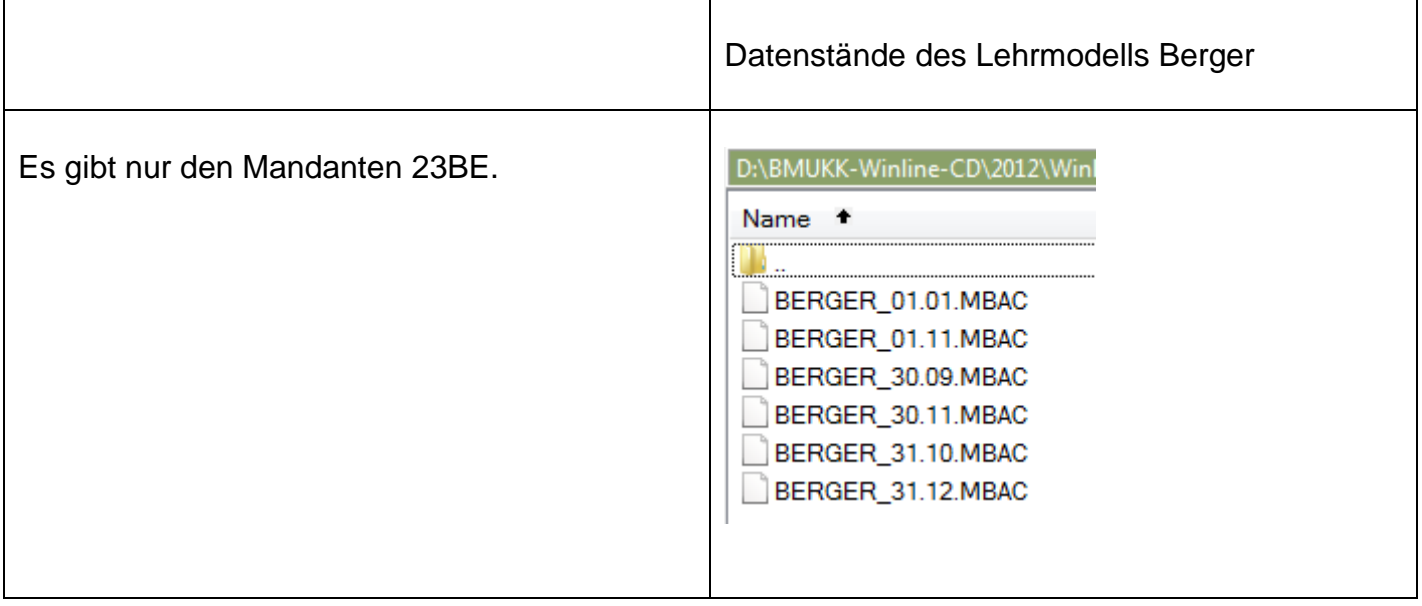

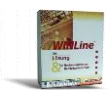

## <span id="page-10-0"></span>**4 Sicherung und Rücksicherung der LOHN Daten**

### <span id="page-10-1"></span>**4.1 Sicherung von Datenbeständen**

#### <span id="page-10-2"></span>**4.1.1 Bereitstellung und Sicherung der Datenstände**

Im Verzeichnis WINLOHN befinden sich folgende **Datenstände** für das Lehrmodell in Form von Dateien mit dem Dateityp *.MBAC*.

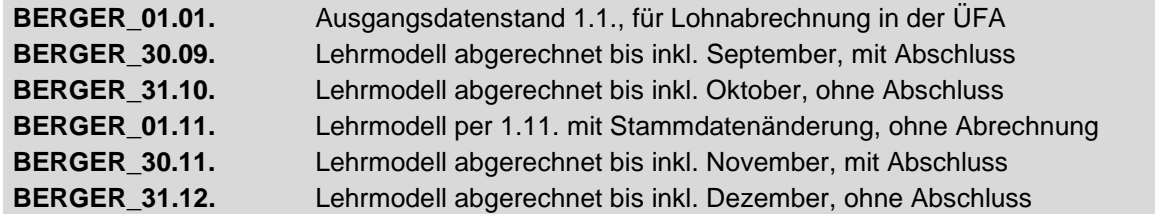

**Ausgangsdatenstand für das Lehrmodell** ist die Datei *BERGER\_30.09.MBAC*. Voraussetzung für den Beginn der Arbeiten mit dem Programm ist, dass dieser Datenstand bereitgestellt wird. Dies erfolgt in Form einer Rücksicherung im Verwaltungsprogramm ADMIN.EXE, das sich im Verzeichnis WINLOHN befindet. Ebenso erfolgt die Sicherung von Datenständen mit diesem Programm.

#### <span id="page-10-3"></span>**4.1.2 Bereitstellung (Rücksicherung) von Datenständen mit dem WINLohn Admin**

Die **Bereitstellung von Ausgangsdatenständen** erfolgt mit dem Verwaltungsprogramm **WINLohnAdmin**, das wie folgt gestartet wird:

Start – AlleProgramme – WINLohn – Administration –WINLohn Admin WinLine Admin

Es erscheint das Login-Fenster, in welchem der **Benutzer (=a)** und das **Passwort (=b)** einzugeben sind.

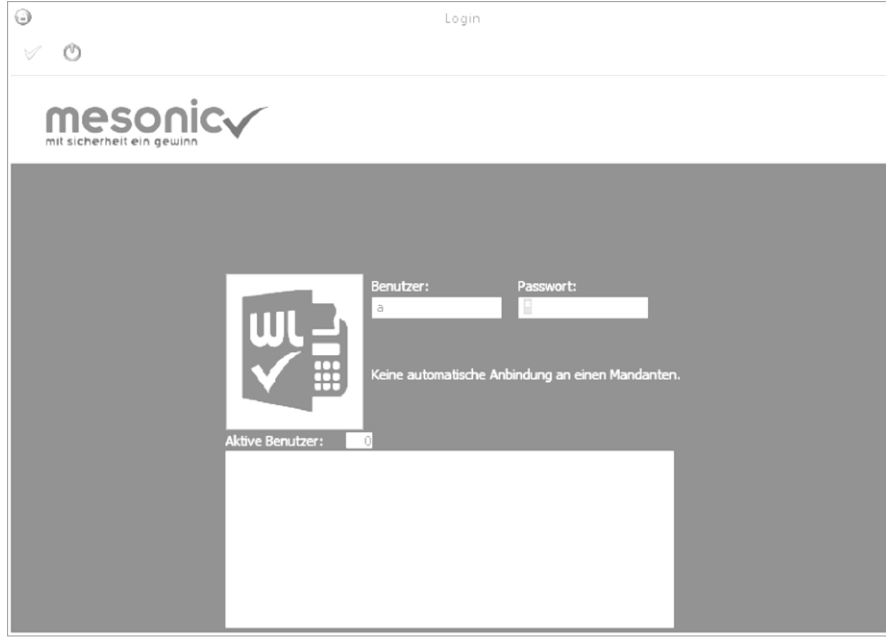

Bevor mit der Rücksicherung eines Datenstandes begonnen wird, müssen alle Benutzer die Lohnverrechnung beendet haben. **Es dürfen keine Benutzer im Datenstand angemeldet sein** =

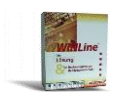

Aktive Benutzer: 0. **Sind Benutzer angemeldet,** müssen diese über den Menüpunkt **Monitor** (siehe Aufhebung Datenbanksperre Kapitel 1.3.1.) gelöscht werden.

Mit der **Menüfolge "Datei – Rücksichern"** wird der Rücksicherungs-Assistent geöffnet. Die Durchführung der nachfolgend beschriebenen Schritte bewirkt die Rücksicherung des ausgewählten Datenstandes.

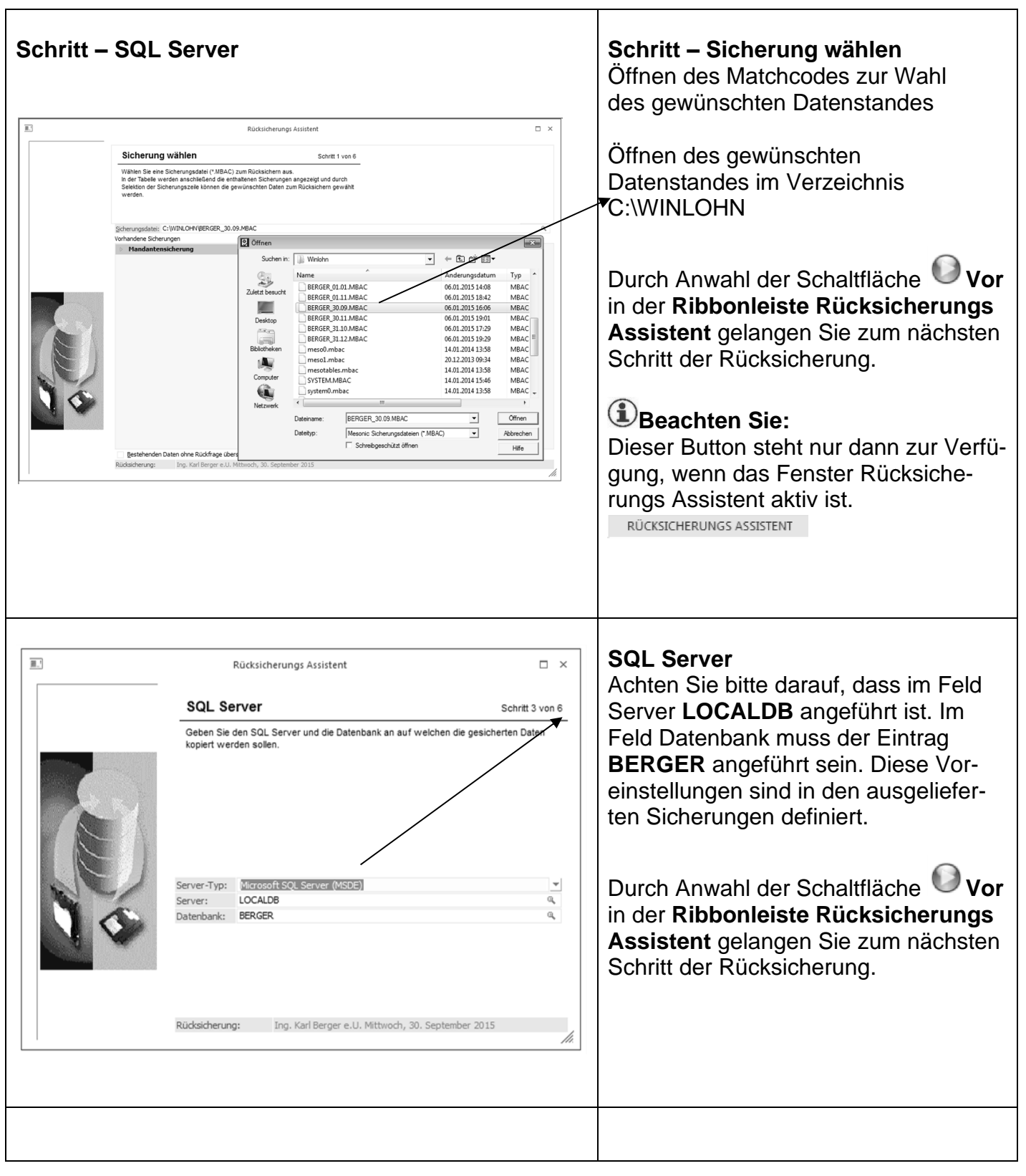

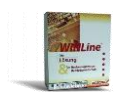

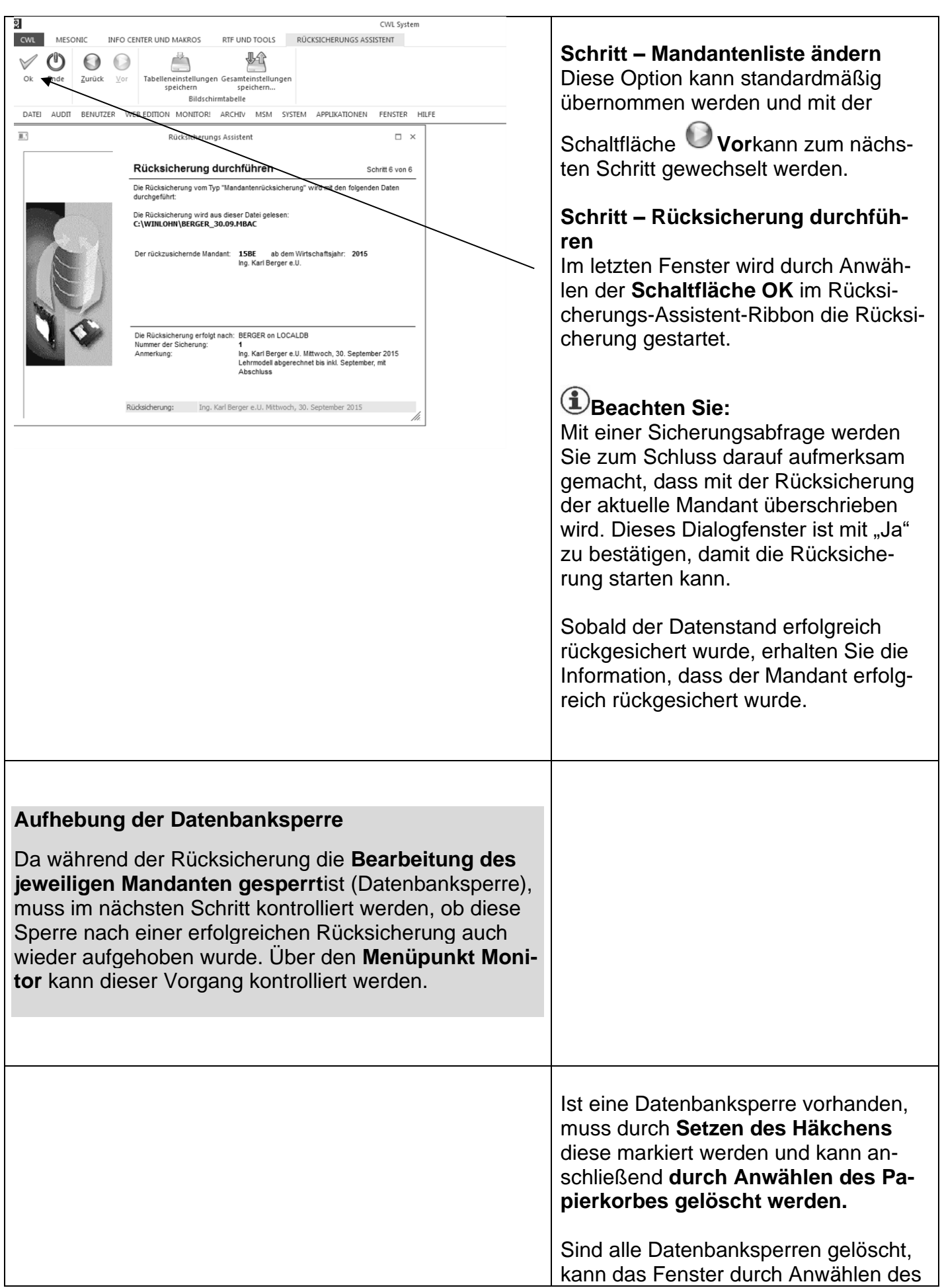

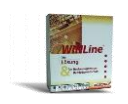

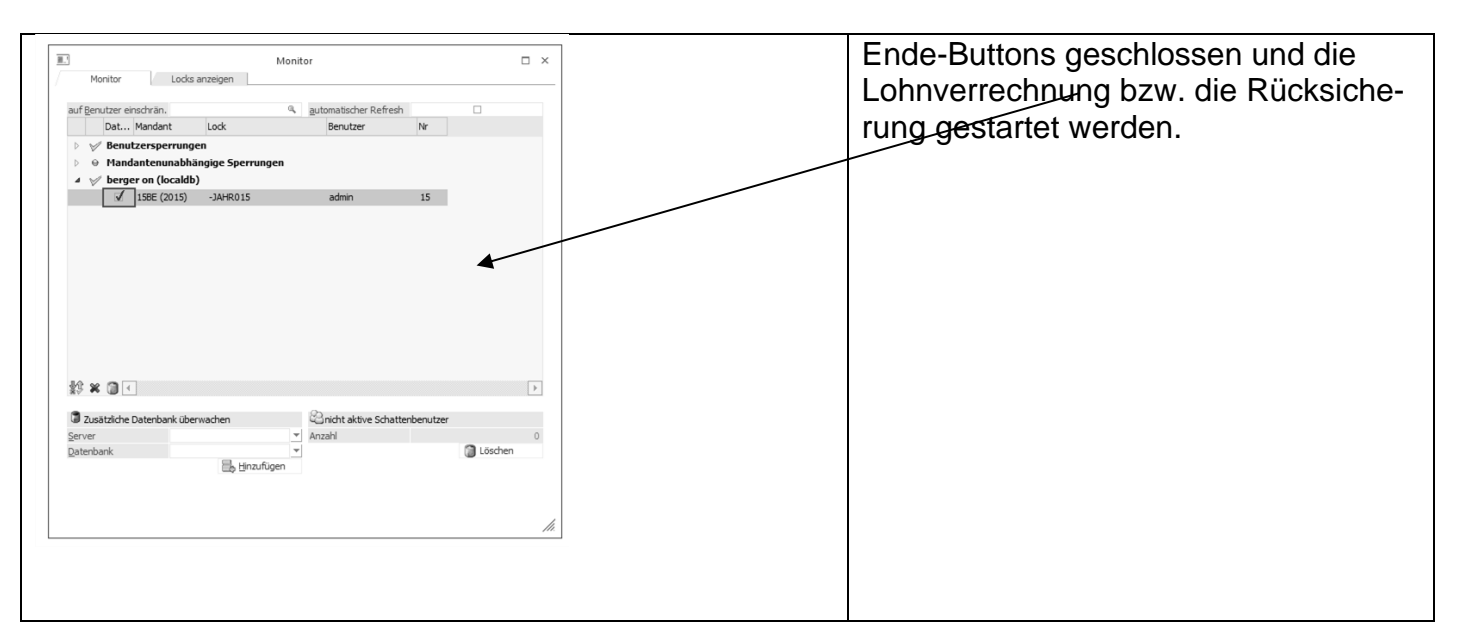

#### <span id="page-13-0"></span>**4.2 Rückkopieren von Datenständen**

Die Bereitstellung (Rücksicherung) der gewünschten Datenstände kann auch durch Aufruf der entsprechenden \*.bat-Datei erfolgen.

**Die Rücksicherung erfolgt in diesem Fall durch ein Rückkopieren der Datenbanken, was durch die Verwendung der LocalDB möglich ist (im Gegensatz zum normalen SQL-Server, bei dem das nicht möglich ist).**

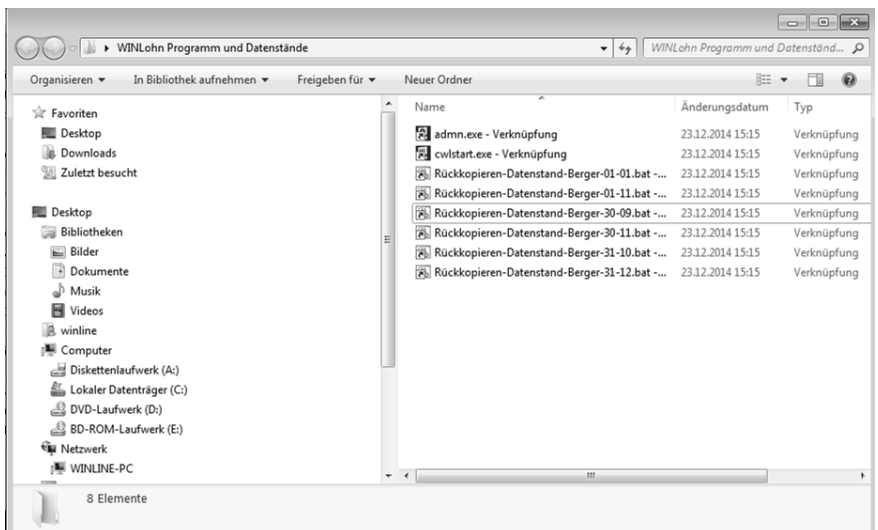

Dafür reicht es, die entsprechende Verknüpfung, der jeweiligen Datensicherung, im WINLohn Ordner mit Doppelklick (linke Maustaste) zu starten.

Bei der Ausführung der **Rückkopieren**-Datenstand-Berger-\*.bat-Datei werden die beiden datenstandsrelevanten Dateien (Berger.mdf und Berger.log.mdf) in den Programmordner kopiert und der ausgewählte Datenstand steht zur Bearbeitung zur Verfügung.

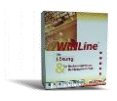

### <span id="page-14-0"></span>**4.3 Sicherung von Datenbeständen**

Das regelmäßige **Sichern von Datenbeständen** ist ein wesentlicher Bestandteil einer ordnungsgemäßen Arbeit mit dem Computer und in der Praxis von großer Bedeutung. In der **Lohnverrechnung** sollte **vor jedem Monatsabschluss eine Datensicherung** erfolgen.

Eine **Datensicherung im Schulbetrieb** wird immer dann erwünscht sein, **wenn in der nächsten Schulstunde aufbauend auf den bisherigen Arbeiten weitergearbeitet werden soll**.

Damit die unterschiedlichen Aufgaben im Rahmen des Lehrmodells jederzeit im Schulbetrieb bearbeitet werden können, wurden mehrere **Sicherungsstände** zur Verfügung gestellt, die es ermöglichen, **an verschiedenen Schnittstellen des Lehrmodells beginnend die Arbeiten durchzuführen**.

Die Datensicherung erfolgt ebenso wie die Rücksicherung im Verwaltungsprogramm **WINLohn Admin**.

Start – AlleProgramme – WINLohn – Administration –WINLohn Admin

Es erscheint das Login-Fenster, in welchem der Benutzer (=**a**) und das Passwort (=**b**) sowie das **Tagesdatum** einzugeben sind.

Mit der Menüfolge "Datei - Sichern" wird der Sicherungs-Assistent geöffnet. Im ersten Fenster **(Schritt1)** ist die **Art der Sicherung** festzulegen, die Vorauswahl **Mandant** kann übernommen wer-

den. Mit die Schaltfläche Vor wird das nächste Fenster **(Schritt 2 – Mandant wählen)** geöffnet – auch hier kann die Vorauswahl übernommen werden, da in diesem Lehrmodell nur mit dem Man-

danten **Berger** gearbeitet wird. Nach Klick auf die Schaltfläche Vor erscheint das Fenster, in dem der **Name für die Sicherungsdatei** zu wählen ist **(Schritt 3)**.

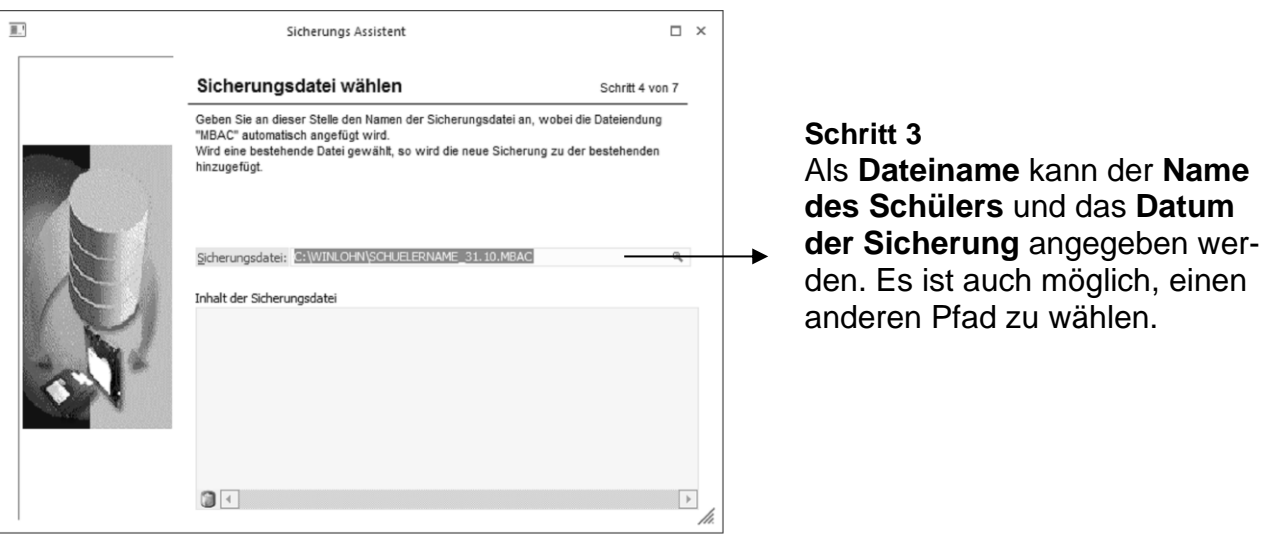

Nach dieser Festlegung sind noch drei weitere Schritte durch Klick auf dieSchaltfläche Vor zu

durchlaufen. Im letzten Fenster (Sicherung durchführen) wird durch Klick auf dieSchaltfläche OK der Sicherungsvorgang ausgelöst.

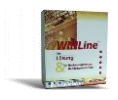

### **Beachten Sie:**

Die **Sicherungsstände sind schreibgeschützt**, es müssen also die weiteren Datensicherungen auf jeden Fall unter einem anderen Namen abgespeichert werden.

## <span id="page-15-0"></span>**5 Zusätzliche Hinweise**

#### <span id="page-15-1"></span>**5.1 Bereits angelegte Benutzer**

Für das Arbeiten mit dem WINLOHN im CRW-Unterricht wurden folgende Benutzer bzw. Passwörter angelegt:

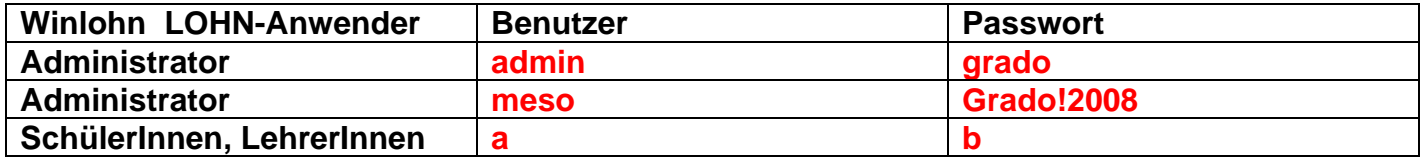

Die angelegten User haben alle das Recht zu sichern und rückzusichern. ACHTUNG!!! Das Passwort für die Administratoren ist im eigenen Interesse geheim zu halten.

#### <span id="page-15-2"></span>**5.2 User gesperrt**

Loggen Benutzer dreimal mit dem falschen Passwort ein, dann wird der entsprechende Benutzer vom System her gesperrt (wie auch z.B. in den diversen Windows-Betriebssystemen).

Die Sperre kann NUR von einem ADMINISTRATOR (admin oder meso) aufgehoben werden.

**Beachten Sie! Wurde das Administratorpasswort an SchülerInnen weitergegeben und auch der Administrator gesperrt dann muss mit dem User meso (Passwort – Grado!2008) eingeloggt werden**

Arbeitsschritte zur Aufhebung der User-Sperre:

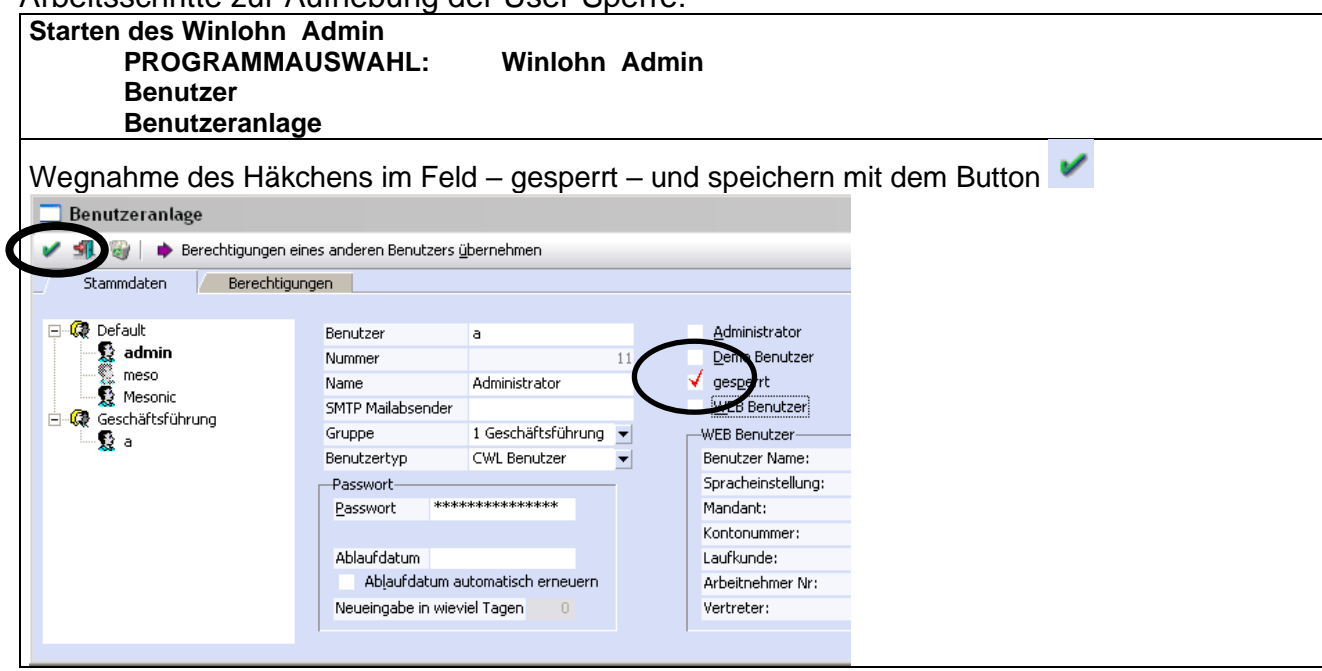

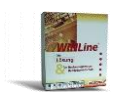

## <span id="page-16-0"></span>**5.3 Änderungen von Benutzerrechten**

Arbeitsschritte zur Änderung der Berechtigungen des Benutzers "a"

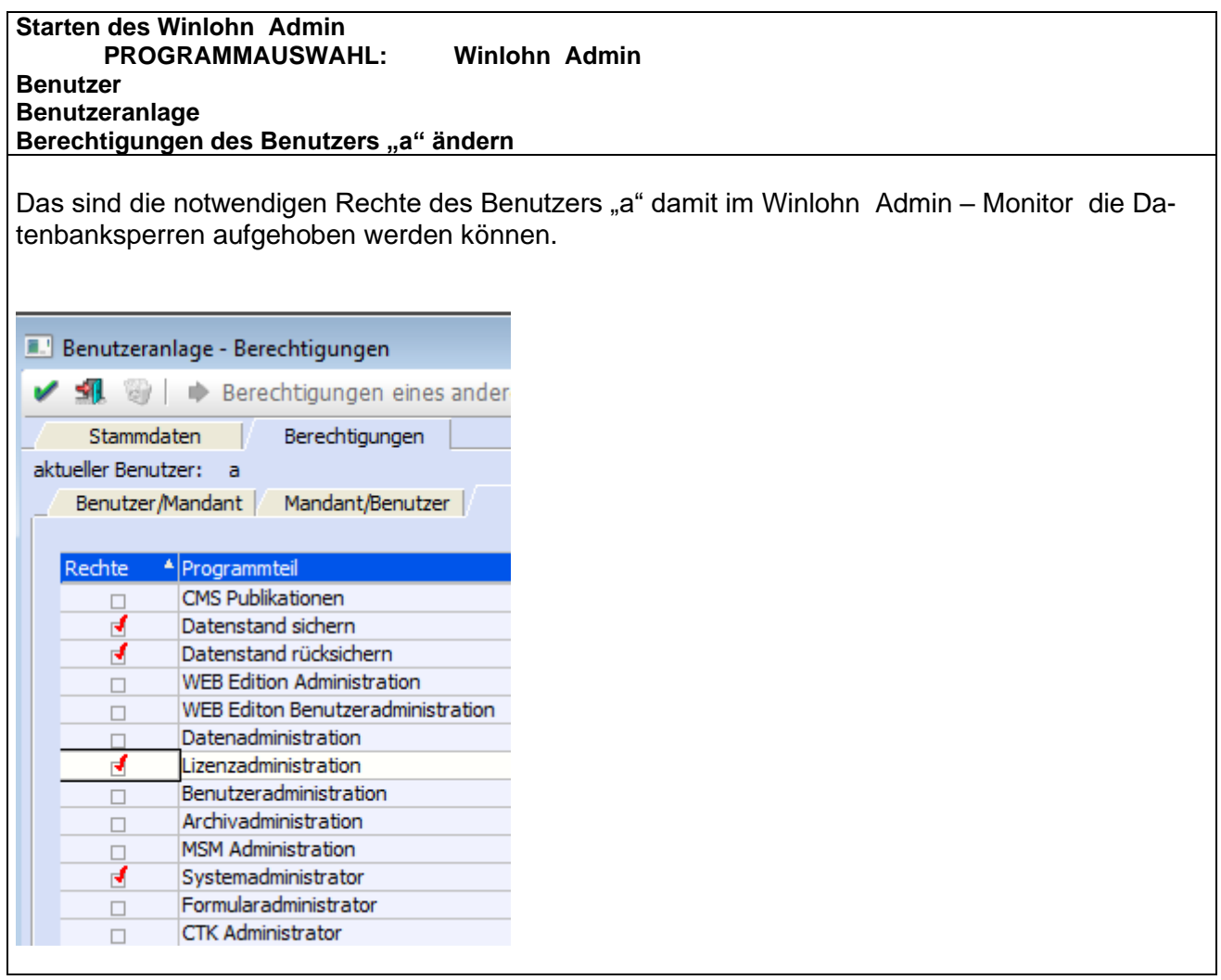

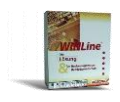

#### Bildschirm einrichten

Weißt ein Bildschirm nicht den gewohnten Aufbau dann kann dieser, wie nachfolgend beschrieben, verändert werden. Die Einstellungen können alle User verändern.

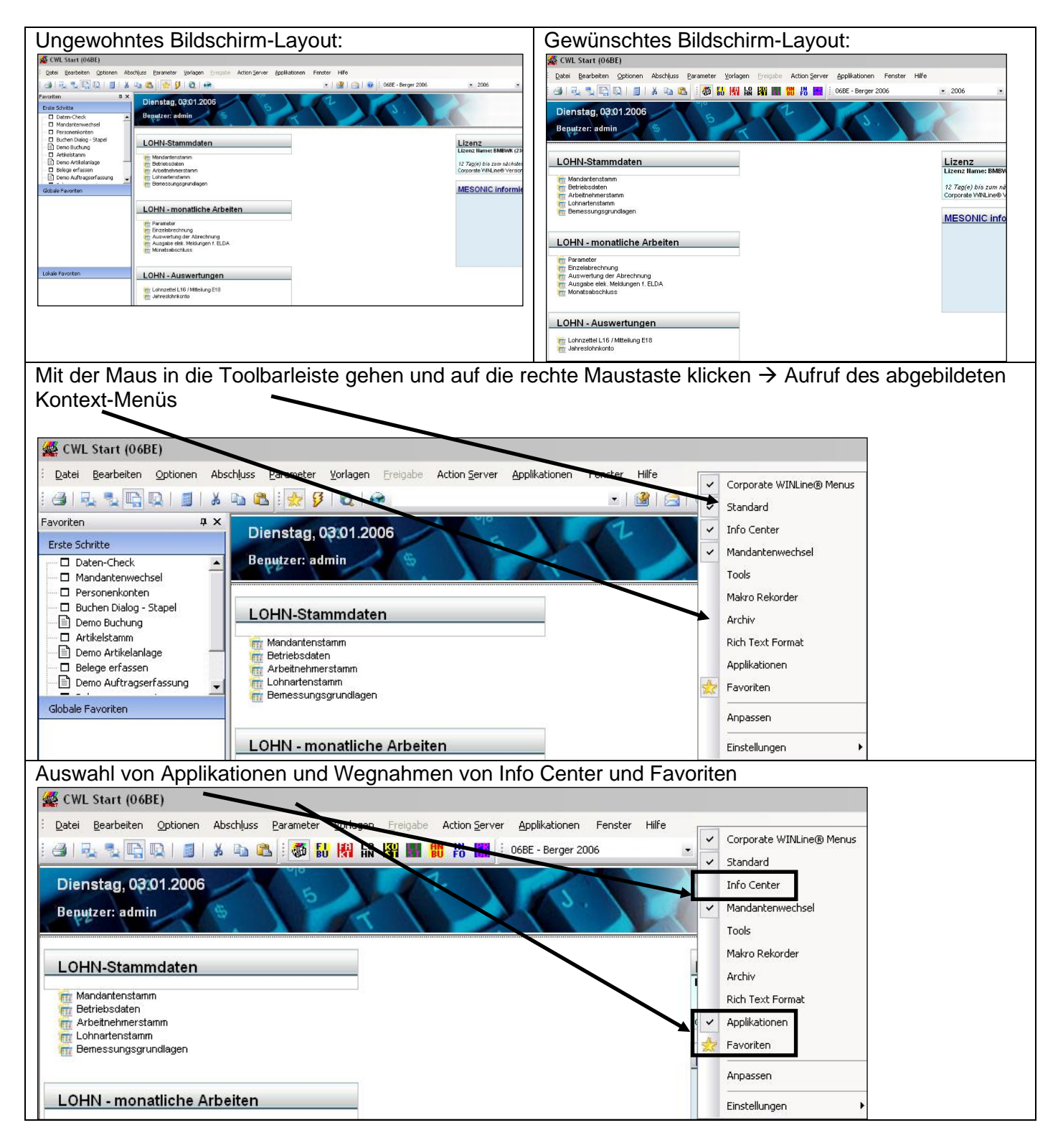

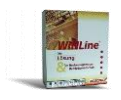

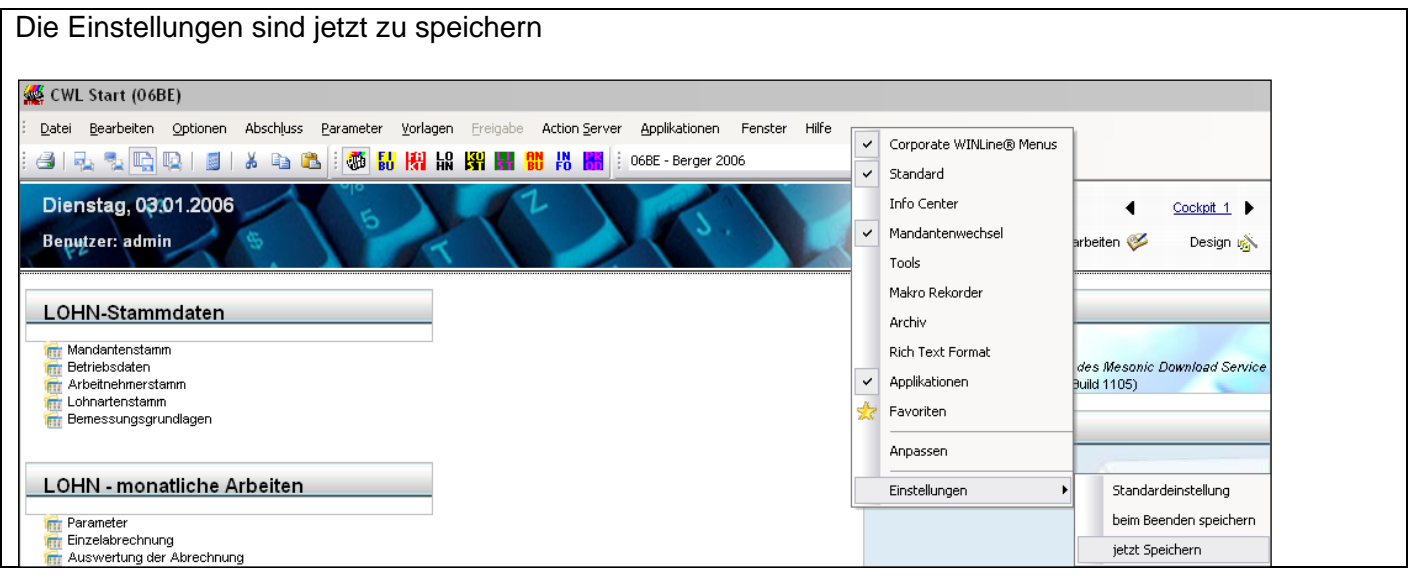

### <span id="page-18-0"></span>**5.4 Buttons grau hinterlegt**

Sollten die Buttons in der Lohnapplikation grau hinterlegt sein, so ist die Lizenz im Admin-Tool neu zu schreiben.

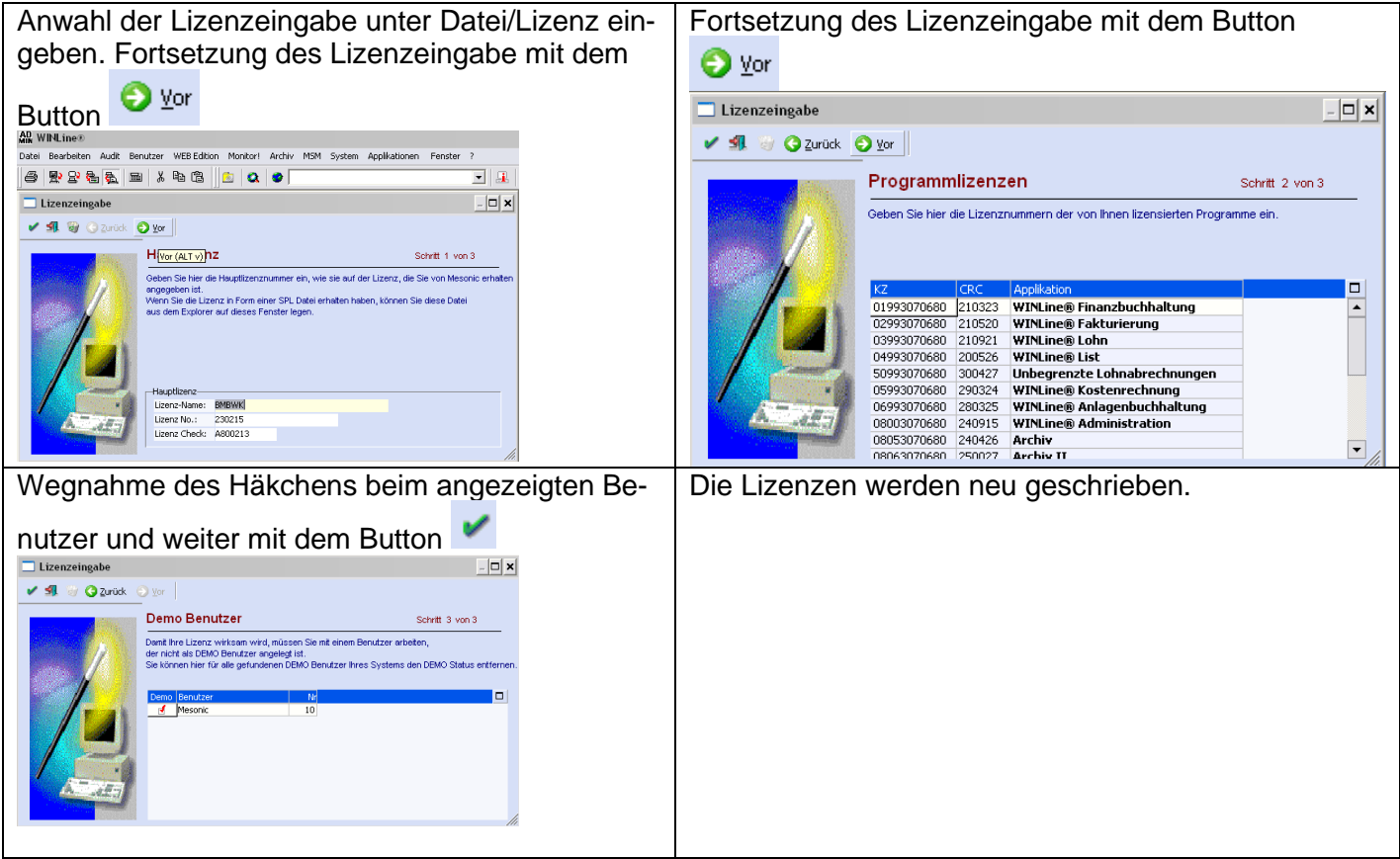

### <span id="page-18-1"></span>**6 Internetadresse**

Besuchen Sie unsere Supporthomepage: **crw.hak-international.at** Viel Erfolg bei der Arbeit mit dem WINLOHN 12.19. Mit besten Grüßen Manfred KLemen